Versão Online ISBN 978-85-8015-038-4 Cadernos PDE

VOLUME I

# O PROFESSOR PDE E OS DESAFIOS DA ESCOLA PÚBLICA PARANAENSE Produção Didático-Pedagógica 2007

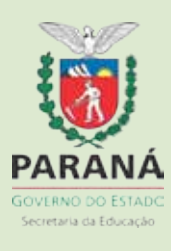

#### **SECRETARIA DE ESTADO DA EDUCAÇÃO SUPERINTENDÊNCIA DA EDUCAÇÃO PROGRAMA DE DESENVOLVIMENTO EDUCACIONAL – PDE**

#### **CADERNO PEDAGÓGICO**

#### **IDENTIFICAÇÃO**

 ÁREA: MATEMÁTICA PROFESSOR PDE: GISELE RESSTEL AMARAL PROFESSOR ORIENTADOR IES: MÁRCIA C. D'AMICO DE PAULA MACHADO

#### **TEMA DE ESTUDO DA INTERVENÇÃO**

GEOMETRIA UTILIZANDO O SOFTWARE GEOGEBRA

## GEOMETRIA DINÂMICA

As novas tecnologias ainda não estão sendo utilizadas em sua total potencialidade. O recurso mais utilizado para a ação pedagógica ainda é basicamente a aula dialogada e o material didático impresso, no qual está contemplado o conteúdo teórico da disciplina.

O presente trabalho apresenta uma oportunidade para que os professores conheçam e explorem os recursos de uma nova tecnologia para a mediação pedagógica. Pretendemos utilizar o software livre GeoGebra para incrementar e auxiliar as aulas de Geometria.

A humanidade construiu os conhecimentos matemáticos que estão presentes em nossa vida em séculos. É quase impossível que fiquemos um dia sem que haja necessidade de compreendermos algo que demande certo conhecimento matemático ou um domínio mínimo da sua linguagem própria: porcentagem, tabelas e gráficos, por exemplo. Atualmente a matemática é utilizada para descrever, modelar e resolver problemas e, apesar de suas aplicações estarem praticamente em todas as áreas do conhecimento não é fácil levar o estudante a se motivar diante dessas aplicações.

O desafio de inserir o conteúdo matemático num contexto mais amplo como pretexto para provocar a curiosidade do aluno vem sendo dos mais difíceis e seria muito natural supor que a introdução das novas tecnologias - computadores, calculadoras gráficas, no cotidiano escolar viesse colaborar nesse sentido.

A informática na educação vem sendo objeto de vários estudos nos últimos anos. O termo "informática" é proveniente da contração de outros dois: informação e automática, caracterizando uma disciplina científica e uma técnica para tratar, automaticamente, o processamento da informação. Ao se referir ao tema, Cano (1998, p.157) ressalta :

> "O fenômeno informático tem uma breve história, mas é impossível de deter, provoca inquietação e, ao mesmo tempo, é fascinante, avança com grande velocidade e, em certas ocasiões, origina angústias diante da dificuldade para seguir sua rápida evolução. A informática pode nos ajudar a reduzir as tarefas rotineiras, a acessar a grandes volumes de informação, a aumentar a precisão de nossos trabalhos ou a aumentar o nosso tempo livre. A velocidade da luz parece ser a sua única limitação."

As tecnologias tiveram papel importante na organização das sociedades, na forma de interação entre o homem e a natureza, entre o homem e sua cultura, particularmente as tecnologias da informação, ou seja, as tecnologias que permitem o armazenamento, a difusão e a elaboração de conhecimento.

Os homens estão sempre testando sua capacidade de ação e de dominação, inventando e especializando invenções que facilitem suas vidas e permitam maior conhecimento e compreensão

do universo. Conhecer e dominar as novas tecnologias, como a informática, o computador, a Internet, CDROM, hipermídia e multimídia é uma grande motivação, pois são poderosos instrumentos a serem utilizados.

Difícil pensar em acesso socializado à tecnologia quando falta acesso à eletricidade e linhas telefônicas em algumas regiões do país. Além do que a maioria das páginas e softwares existentes se encontra em inglês ou em outras línguas que não o português e, como a maioria dos brasileiros não tem fluência em línguas estrangeiras ficam sem poder acessar e compreender a maior parte das informações e recursos disponíveis na Internet.

Sabemos que as tecnologias não poderão mudar o mundo, mas, com certeza, podem estimular a aprendizagem.

Como toda transformação social duradoura começa pela educação, acreditamos no apoio da Secretaria de Estado da Educação, em parceria com a Secretaria de Estado da Ciência, Tecnologia e Ensino Superior, e nos lançamos nesse projeto que prevê a utilização de um software livre, o GeoGebra, como auxiliar no ensino de geometria.

O GeoGebra é um software matemático que reúne geometria, álgebra e cálculo. Ele foi desenvolvido por Markus Horenwarter da Universidade de Salzburg para educação matemática nas escolas.

Segundo o Manual Ajuda para o GeoGebra, escrito por Humberto Bortolossi, Hermínio Borges Neto, Alana Souza de Oliveira e Alana Paula Araújo Freitas, o GeoGebra é um sistema de geometria dinâmica que permite realizar construções tanto com pontos, vetores, segmentos, retas, secções cônicas como com funções que podem modificar-se dinamicamente depois, mas também pode trabalhar com equações e coordenadas interligadas diretamente através do GeoGebra. Assim, o GeoGebra tem a potência de manejar com variáveis vinculadas a números, vetores e pontos; permite achar derivadas e integrais de funções e oferece comandos, como raízes e

extremos. Essas duas visões são características do GeoGebra : uma expressão em álgebra corresponde a um objeto concreto na geometria e vice-versa.

Com movimentos simples realizados pelo software nas retas e pontos, o conteúdo específico em análise, a geometria, deve se tornar mais compreensível e não tomará tanto tempo nos desenhos que o professor deveria fazer a cada aula, pois no computador, a visualização, sem dúvida, melhor definida, priorizará os debates e a compreensão dos conceitos matemáticos envolvidos.

A idéia de movimento em geometria não é nova. O século XVII marcou um rompimento com a tradição grega e o uso do movimento para estabelecer uma propriedade geométrica ou gerar uma construção geométrica se tornou explicito.

Em 1874, na França, Meray sugeriu que se ensinasse a geometria através do movimento: movimento translacional permitindo a introdução da noção de paralelismo; movimento rotacional levando a noção de perpendicularidade. Syer, em 1945, descreve a habilidade de um filme de criar imagens geométricas continuas (SCHER, 2000).

Os avanços da computação permitiram, afinal, que tais idéias pudessem ser implementadas a contento. As idéias da geometria dinâmica são talvez as norteadoras dos softwares atuais de ensino de geometria.

Nessa nova realidade educacional, o professor não representa mais a única fonte do saber, aumentaram suas exigências profissionais, seu perfil agora deve contemplar alguém que saiba lidar com ritmos individuais diferentes, que se aproprie de técnicas de elaboração de material didático produzido por meios eletrônicos, trabalhe em ambientes diversos daqueles do ensino tradicional, adquira nova linguagem e maneje criativamente a oferta tecnológica pois a ele cabe a tarefa de ser capaz de enriquecer e otimizar o ensino, estimulando inclusive a auto aprendizagem.

De acordo com Masetto (2001, p. 139):

"... é impossível dialogarmos sobre tecnologia e educação, inclusive educação escolar, sem abordarmos a questão do processo de aprendizagem. Com efeito, a tecnologia apresenta-se como meio, como instrumento para colaborar no desenvolvimento do processo de aprendizagem. A tecnologia reveste-se de um valor relativo e depende desse processo. Ela tem sua importância apenas como instrumento significativo para favorecer a aprendizagem de alguém".

Portanto é fundamental conhecer as diferentes configurações pedagógicas para a intervenção no ensino, independente dos dispositivos didáticos que o educador venha a utilizar visando sempre trazer ganhos tanto para o professor como para o aluno, como nos coloca Demo (1998, p. 42)

> "O uso da instrumentação eletrônica deve ser incentivada como meio de aumentar a produção intelectual própria dos professores, além de funcionar como incentivadora também do alunado em aulas mais interessantes, e seu uso em tarefas automáticas, de treinamento, pode liberar mais tempo, tanto ao professor quanto para o aluno, em suas atividades de pesquisa. Alguns aspectos vantajosos a esperar do uso destas instrumentações; gerenciamento geral de atividades didáticas; redução de aulas expositivas com uso de vídeos e softwares educativos; inovação das atividades de pesquisa bibliográfica; acesso via redes à informações mundiais; socialização do conhecimento relevante; apelo estrutural à inovação como processo. Um dos processos drásticos a considerar seria a redução do número de aulas a aprendizagem reprodutiva, via repasse de informações poderia ser feita por meios eletrônicos".

Nesse trabalho estaremos sugerindo abordagens para alguns tópicos da geometria e salientamos que o que oferecemos é apenas parte do grande potencial que o software oferece e que seu aproveitamento como instrumento de ensino demanda também disposição do professor em se tornar um aprendiz.

O software pode ser encontrado disponível para cópia no sítio http://www.geogebra.at/

**GeoGebra** -<br>Arquivo Editar Exibir Opções Ferramentas Janela Ajuda  $\overline{\bullet^A}$ Mover<br>Arrastar ou selecionar obietos (Esc)  $\mathscr{S}$  $|\varphi|$  $\triangleright$   $\triangleright$  $\left|\left|\left|\left|\right|\right|\right|\right| = 2$  $\overline{\oplus}$  $\mathbb{Z}$ incontractor objetos livres<br>En Objetos dependentes  $\epsilon$  $\overline{\mathbf{c}}$ J,  $-1$  $.2 \cdot$  $\mathbf{a}$ 

Quando o GeoGebra é iniciado vemos a tela seguinte:

O software possui duas janelas de visualização: a janela direita é chamada janela gráfica e a da esquerda, janela algébrica.

No comando **Exibir** você vai encontrar as opções: eixo e malha.

- **Eixo** : pode-se escolher a visualização ou não, dos eixos;

- **Malha** : se fizer a opção pela malha, aparecerá uma malha quadriculada de 1

cm em toda janela gráfica.

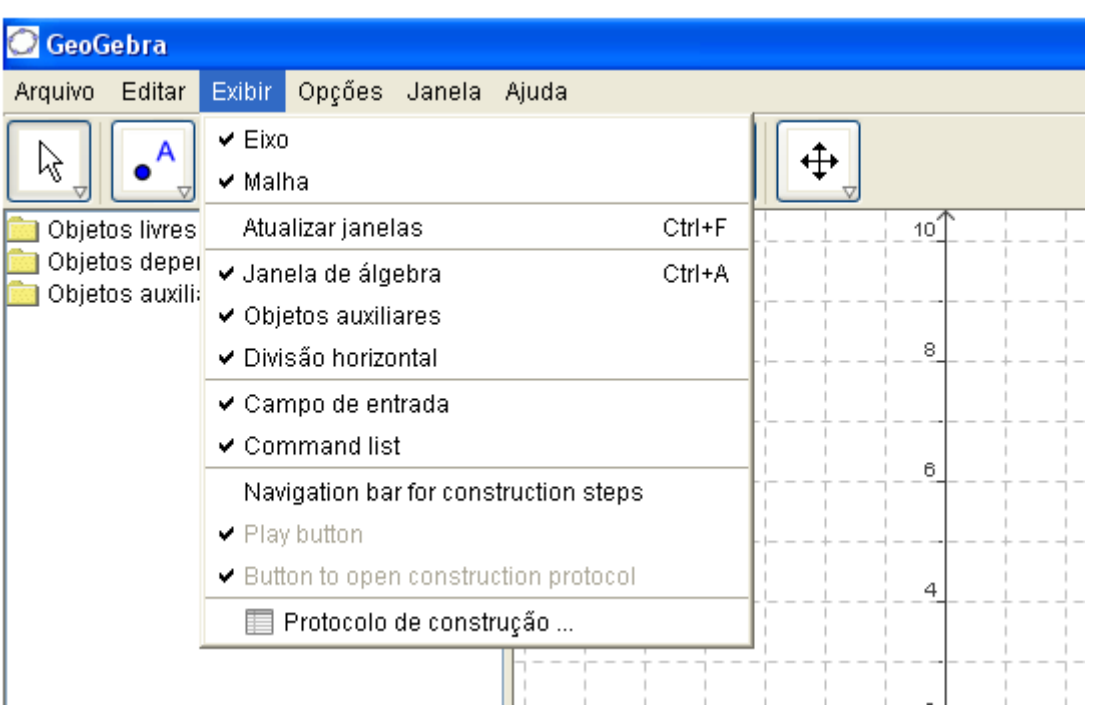

Essas opções também estarão disponíveis sempre que clicar com o botão direito na janela gráfica.

Neste caso, você terá também a possibilidade de **Zoom**, **EixoX : EixoY** ( para alterar a escala), **Visualização padrão** e **Propriedades**.

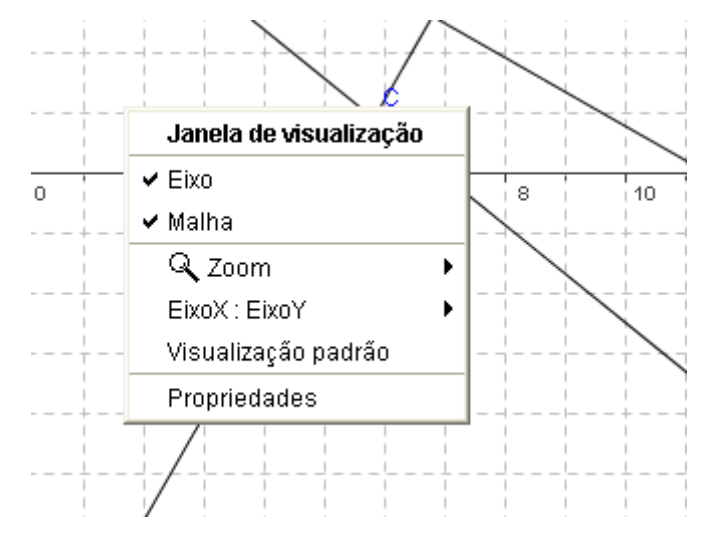

Em **Propriedades** (na tela anterior) você encontrará opções de cores e estilos de retas, para os eixos e malhas.

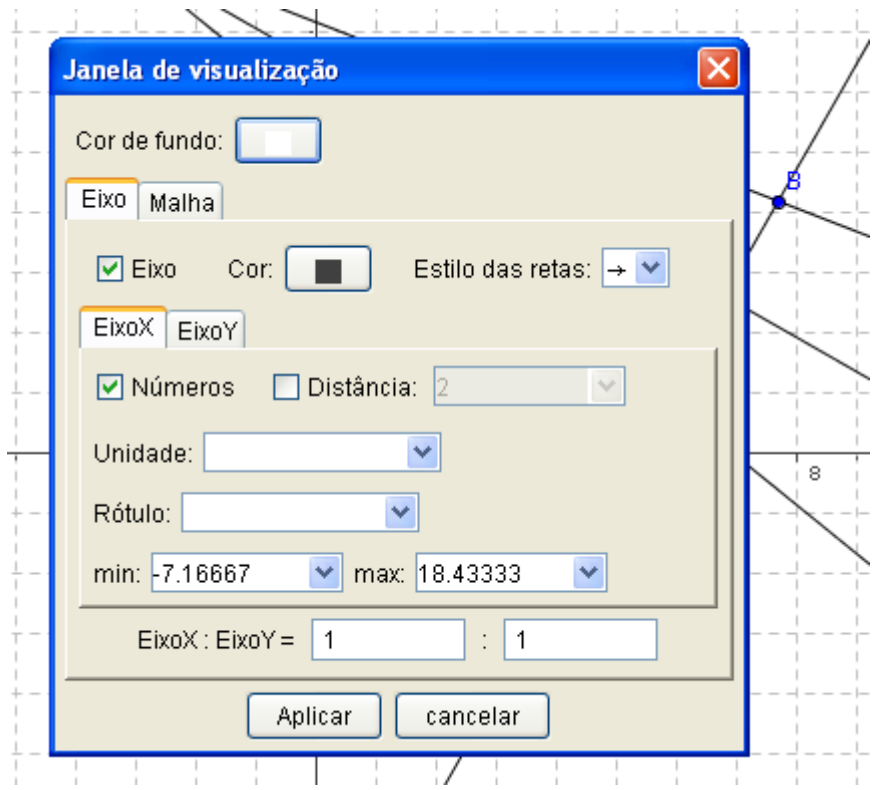

A última opção em **Exibir**, **protocolo de construção,** é muito útil.

- **Protocolo de construção**: depois de realizada uma tarefa ou exercício, você pode clicar nessa opção e terá numa janela à parte,

todos os passos que efetuou durante a construção ou realização da atividade.

Veremos a seguir algumas propriedades dos botões da barra de ferramentas do GeoGebra:

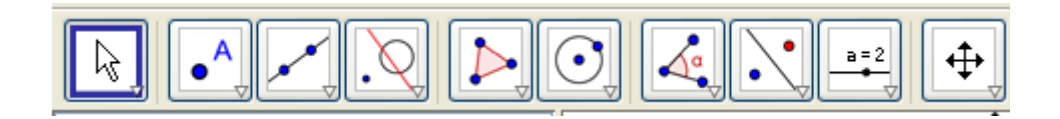

Em cada botão, no canto direito inferior, há uma setinha. Clicando sobre ela abrirão as respectivas opções.

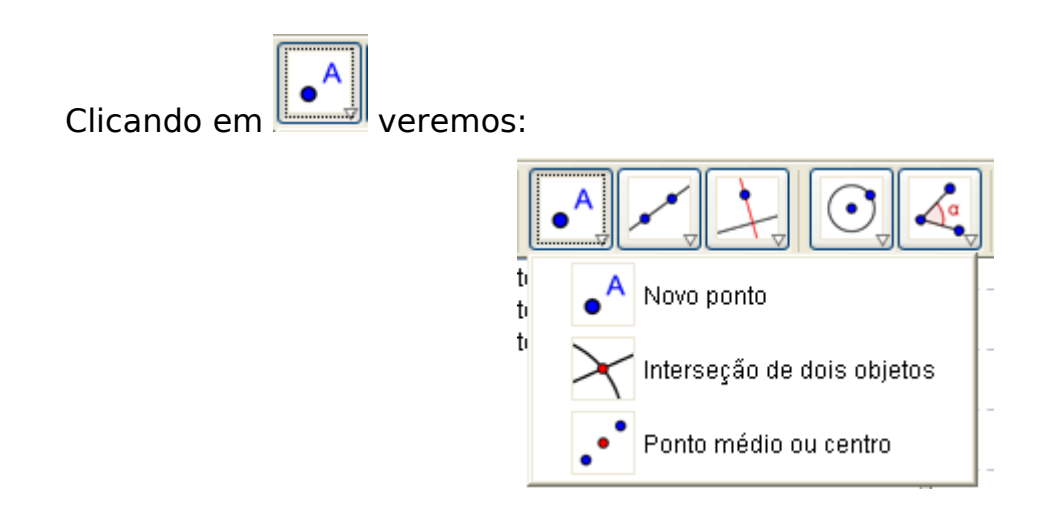

**Novo Ponto** : Selecionando esta ferramenta e clicando na tela geométrica criamos um novo ponto. As coordenadas desse novo ponto são registradas na janela algébrica. Caso já exista uma reta, um segmento ou uma seção cônica, clicando sobre eles é criado um ponto pertencente à esse objeto.

**Interseção de dois objetos** : existem duas maneiras de criar a interseção entre dois objetos. A primeira é selecionando cada um dos dois objetos e assim teremos marcadas todas as interseções entre

eles. A outra forma é clicando sobre uma interseção dos objetos e dessa forma ficará marcada apenas esse ponto.

**Ponto médio ou centro**: Para utilizar essa ferramenta você deve clicar em dois pontos para obter o seu ponto médio ou em um segmento para obter o seu ponto médio ou ainda, em uma seção cônica para obter o seu centro, caso ele seja definido.

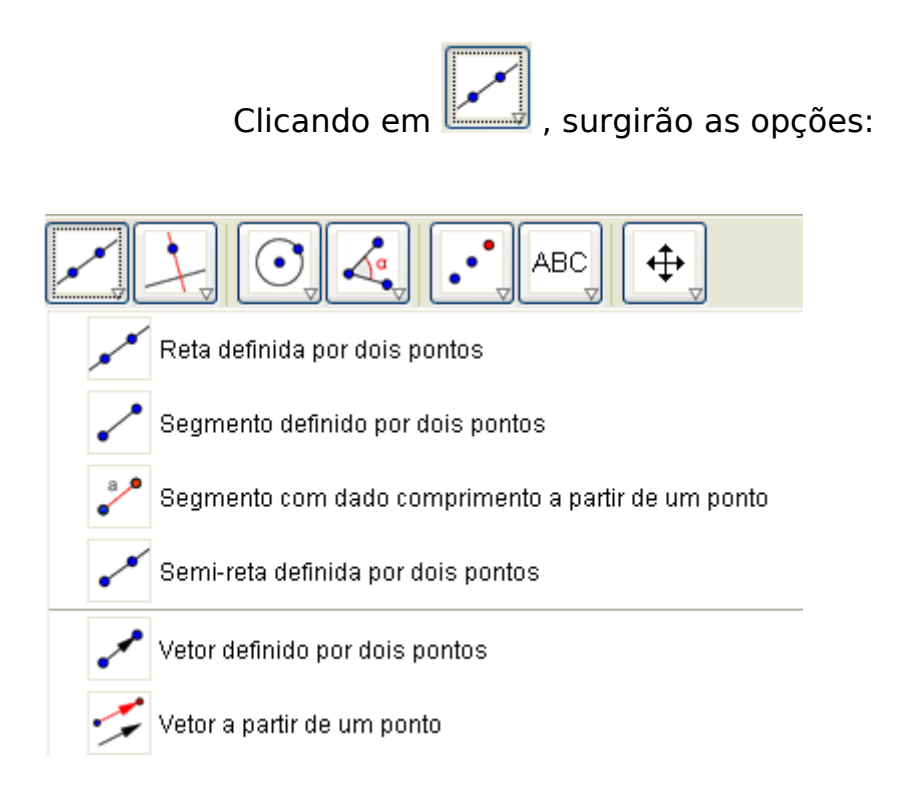

**Reta definida por dois pontos**: Marcando-se dois pontos, a reta definida por eles estará representada.

**Segmento definido por dois pontos**: Marcando-se dois pontos, ficam definidas as extremidades do segmento e seu comprimento é mostrado na janela algébrica.

**Segmento com dado comprimento a partir de um ponto**: marcando-se a origem do segmento, uma janela abrirá solicitando a

medida desejada. O segmento obtido representa o raio de uma circunferência de centro na origem do segmento. A outra extremidade, ao ser acionada, percorrerá todos os pontos do plano eqüidistantes do centro.

**Semi-reta definida por dois pontos**: marcando-se a semi-reta a partir de sua origem, definimos o outro ponto sobre ela.

**Vetor definido por dois pontos**: marcando-se dois pontos, traça-se o vetor com origem no primeiro ponto determinado e extremidade no segundo ponto.

**Vetor a partir de um ponto**: Tendo um vetor **u** já construído, podemos obter um vetor **v** que tenha o mesmo comprimento, direção e sentido de **u**, a partir de um ponto. Podemos obter um novo ponto usando a ferramenta **novo ponto**, que será a origem de **v**, ou escolher qualquer ponto já existente na janela geométrica. Em seguida, escolher a ferramenta, **vetor a partir de um ponto**, onde se clica sobre o ponto e sobre o vetor **u**, não necessariamente nesta ordem.

Clicando em **Quebec** teremos as opções:

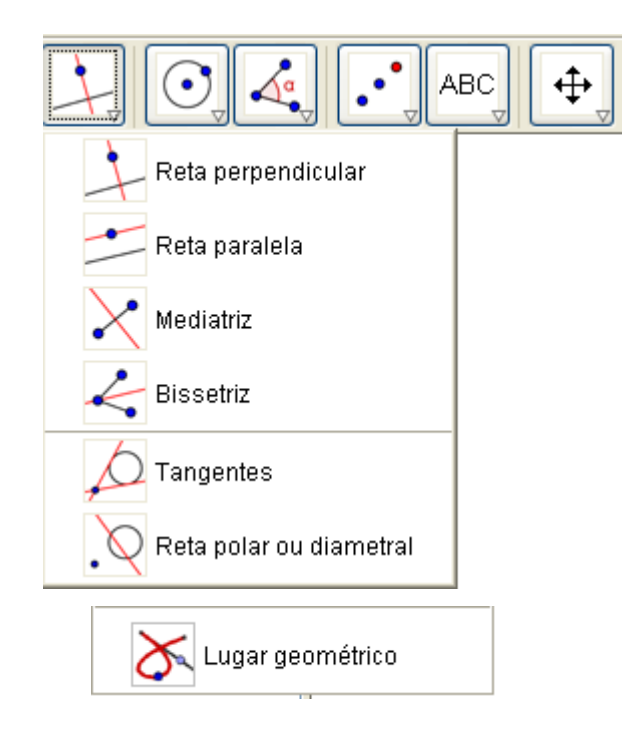

**Reta perpendicular**: Clicando-se em uma reta e em um ponto fora dela, construiremos uma reta perpendicular à primeira que passe pelo ponto escolhido. O mesmo pode ser obtido clicando-se sobre um segmento de reta ou sobre uma semi-reta.

**Reta paralela**: Clicando em uma reta e em um ponto fora dela, obteremos uma reta paralela à primeira que passe pelo ponto escolhido. O mesmo pode ser feito clicando sobre um segmento de reta ou sobre uma semi-reta.

**Mediatriz**: Clicando-se nas extremidades de um segmento de reta construiremos uma reta perpendicular que passará pelo seu ponto médio.

**Bissetriz** : Marcando-se 3 pontos: A, B e C , construiremos uma bissetriz do ângulo ABC. Nesse caso a ordem é importante, pois a bissetriz passará pelo ponto central, B, que indicará o vértice.

**Tangentes**: Podemos construir as tangentes a uma cônica c de duas maneiras diferentes: Uma delas é selecionando um ponto A e depois c. Desta forma, teremos todas as tangentes a c passando por A. Movimente o ponto A e observe que as tangentes só surgem quando A é externo a c. A outra maneira é selecionar uma reta qualquer r e a cônica c e, nesse caso, teremos todas as tangentes à cônica c paralelas a r.

**Reta polar ou diametral**: Podemos construir a reta polar ou diametral de duas formas: selecionando um ponto e uma cônica ou selecionando uma linha (ou vetor) e uma cônica.

**Lugar Geométrico:** O lugar geométrico é uma figura (ponto, reta, curva ou superfície) contendo todos os pontos que tem uma mesma propriedade.

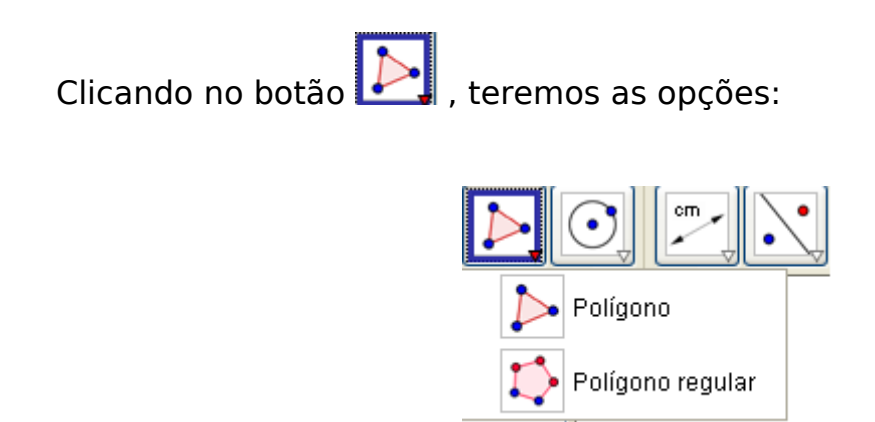

**Polígono**: Podemos construir um polígono marcando-se seus vértices na janela geométrica, fazendo com que o último ponto coincida com o primeiro de modo a fechá-lo. Na janela algébrica aparecerá a área desse polígono.

**Polígono regular**: Para construirmos um polígono regular, devemos marcar dois de seus pontos e uma janela se abrirá automaticamente solicitando a quantidade de pontos (vértices) que você deseja em seu polígono.

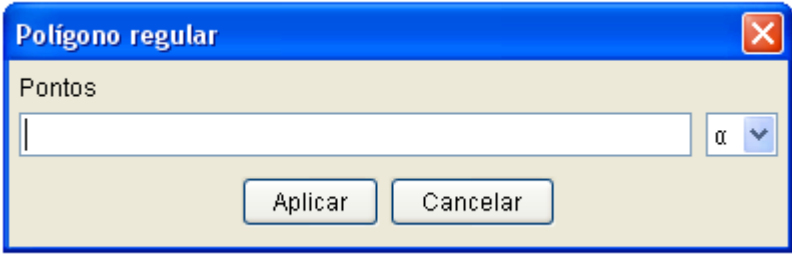

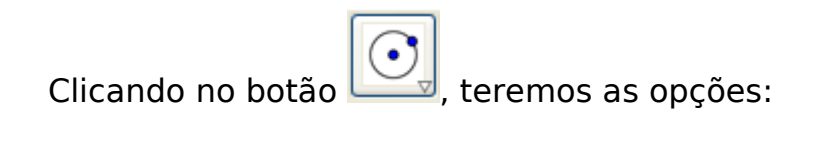

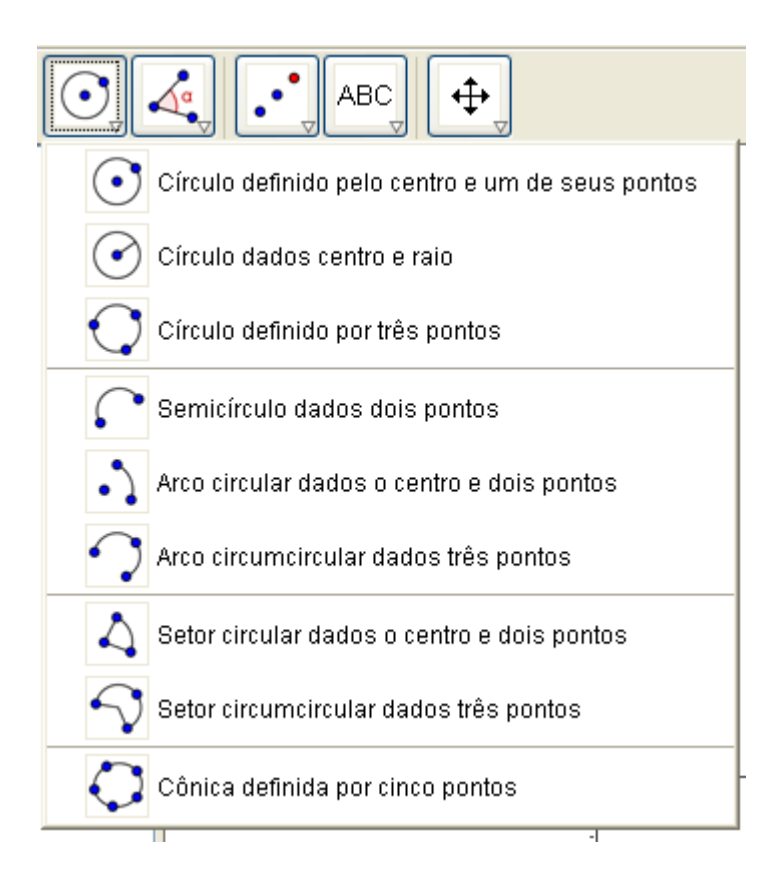

**Círculo definido pelo centro e um de seus pontos**: Escolheremos o primeiro ponto que será o centro do círculo e pelo segundo ponto será traçado o círculo.

**Círculo dados centro e raio**: Devemos escolher um ponto como centro e digitar a medida desejada como raio numa janela que aparecerá automaticamente conforme a figura a seguir:

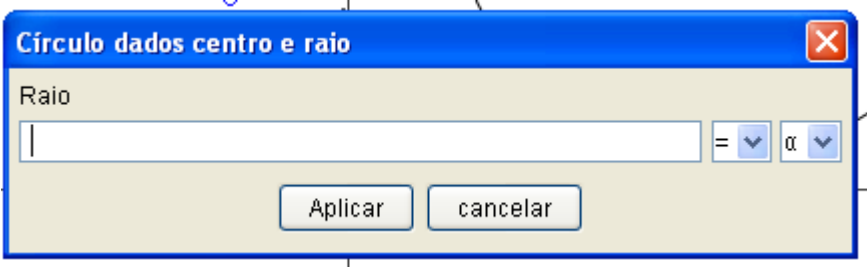

**Círculo definido por três pontos**: Deveremos marcar três pontos não-colineares e um círculo, contendo-os, aparecerá.

**Semicírculo dado dois pontos**: Marcando-se dois pontos A e B, aparecerá um semicírculo de diâmetro AB.

**Arco circular dados o centro e dois pontos**: Marcando-se três pontos A, B e C, traça-se um arco circular começando em B e terminando em C, com A sendo o centro. O arco será marcado ainda que o ponto C não pertença ao arco.

**Arco circumcircular dados três pontos**: Com esse comando podemos traçar um arco com quaisquer três pontos não colineares.

**Setor circular dados o centro e dois pontos**: Marcando-se três pontos quaisquer, A, B e C , um setor circular surgirá com centro em A , com início em B e final no ponto C. O arco será determinado ainda que o ponto C não pertença ao setor.

**Setor circumcircular dados três pontos**: Marcando-se três pontos A, B e C, não colineares, um setor circular será traçado por esses pontos.

**Cônica definida por cinco pontos**: Marcando-se cinco pontos teremos a cônica passando por eles, desde que quatro dos cinco pontos não sejam colineares.

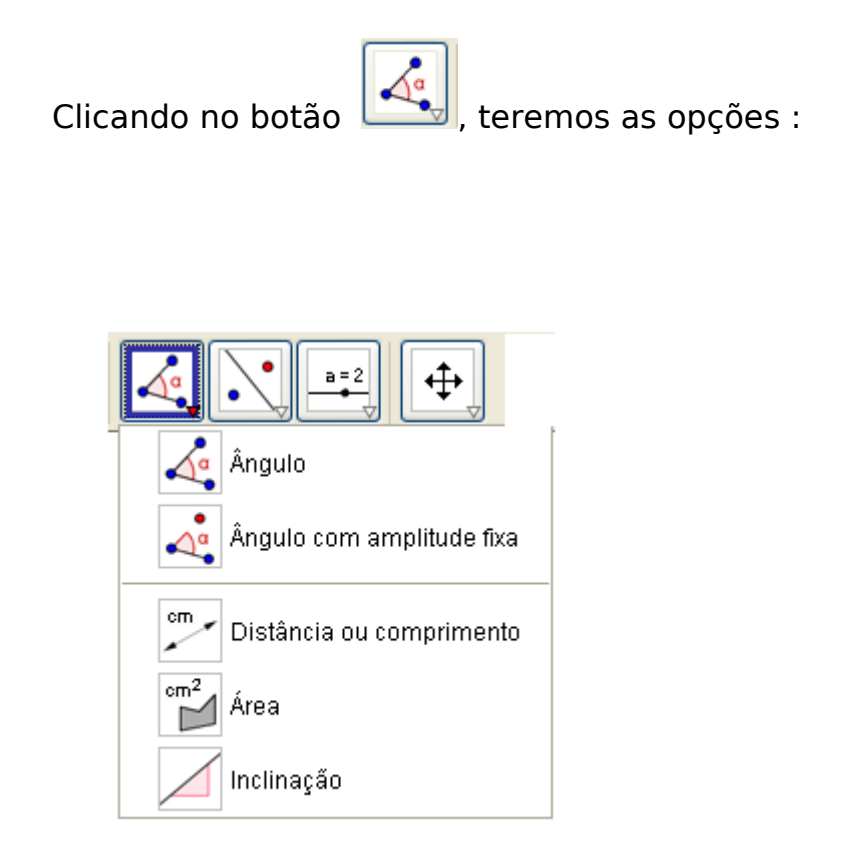

**Ângulo**: Com essa opção poderemos marcar ângulos de cinco formas diferentes: entre três pontos; entre dois segmentos; entre duas retas ou semi-retas; entre dois vetores ou ainda, ângulos internos de um polígono (com vértices construídos no sentido anti-horário). O valor angular na janela algébrica, dado em graus, pode ser alterado para

radianos clicando em **opções**, no menu principal, e depois em **unidade de ângulos**.

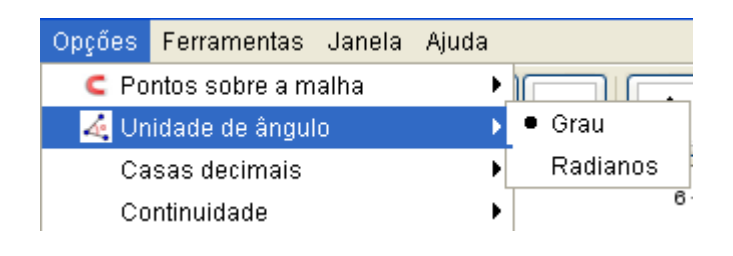

**Ângulo com amplitude fixa**: marcando-se dois pontos aparecerá automaticamente uma janela, como a do modelo abaixo. Nela deveremos digitar a medida angular desejada.

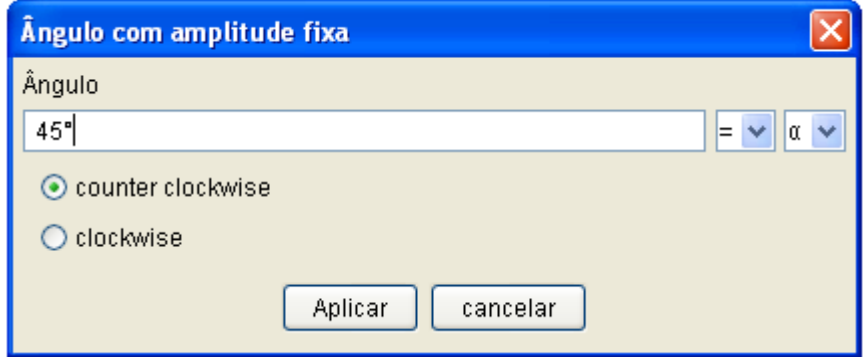

O segundo ponto será o vértice e ficará marcado na janela algébrica o valor angular solicitado.

Clockwise indica o sentido horário e counter clockwise, sentido antihorário.

**Distância** : Essa ferramenta fornece, na janela algébrica , a distância entre dois pontos, duas retas ou ainda, entre um ponto e uma reta.

**Área:** Para calcularmos a área de um polígono, circulo ou cônica, devemos definir a região e clicar com esse botão dentro da figura. A área aparecerá registrada dentro da região e também na janela algébrica.

**Inclinação:** Esse comando registra a inclinação, ou coeficiente angular, de uma reta ou segmento de reta. Clicando sobre a reta (segmento) previamente construída irá aparecer um triângulo retângulo com hipotenusa coincidente com a reta e um dos catetos de valor 1. A inclinação, ou coeficiente angular, será indicado com a letra m e ficará registrado nas duas janelas, algébrica e gráfica.

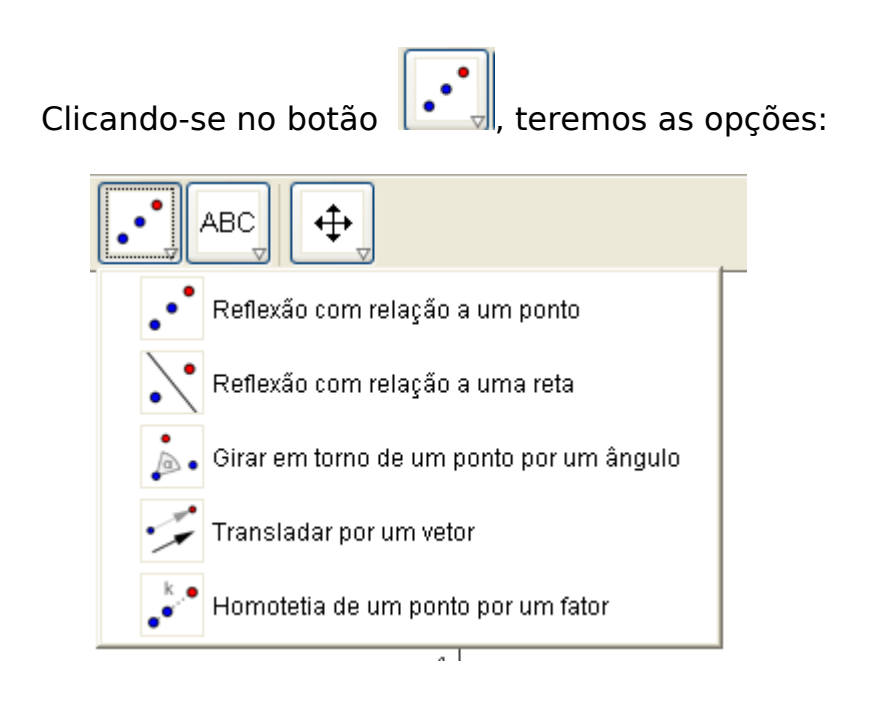

**Reflexão com relação a um ponto**: Para obter a reflexão de um objeto devemos marcar o objeto a ser refletido (ponto, segmento, reta, polígono, etc) e depois o ponto (centro da reflexão).

**Reflexão com relação a uma reta**: Para obter a reflexão de um objeto devemos marcar o objeto a ser refletido (ponto, segmento, reta, polígono, etc) e depois a reta.

**Girar em torno de um ponto por um ângulo**: Para girar um ponto por um certo ângulo deveremos selecionar o objeto, o centro e, então marcar o ângulo desejado a janela que se abrirá automaticamente.

**Transladar por um vetor**: Para transladar um objeto por um vetor devemos construir o vetor desejado usando a opção **vetor definido por dois pontos** e, em seguida o objeto a ser transladado, que pode ser um ponto, segmento, reta, polígono, etc. Clicando sobre o objeto e depois sobre o vetor, teremos a nova representação. Para mostrarmos essa translação podemos selecionar **mover** e verificar que se manteve a distância ponto a ponto de acordo com as especificações do vetor predeterminado.

# **Ampliar ou reduzir objeto a partir de um ponto por um determinado fator**:

Devemos selecionar um objeto a ser reduzido ou ampliado, determinar o ponto central e, em seguida se abrirá automaticamente uma janela como a que segue onde devemos escolher o valor numérico, positivo ou negativo, que será o fator de proporcionalidade da homotetia.

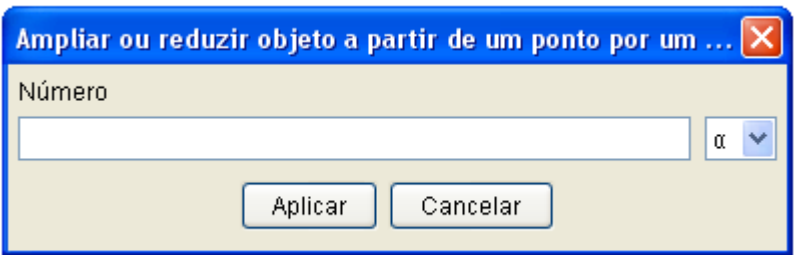

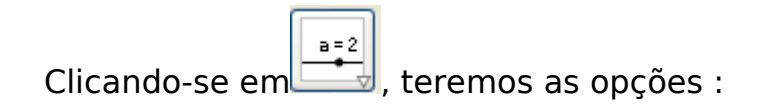

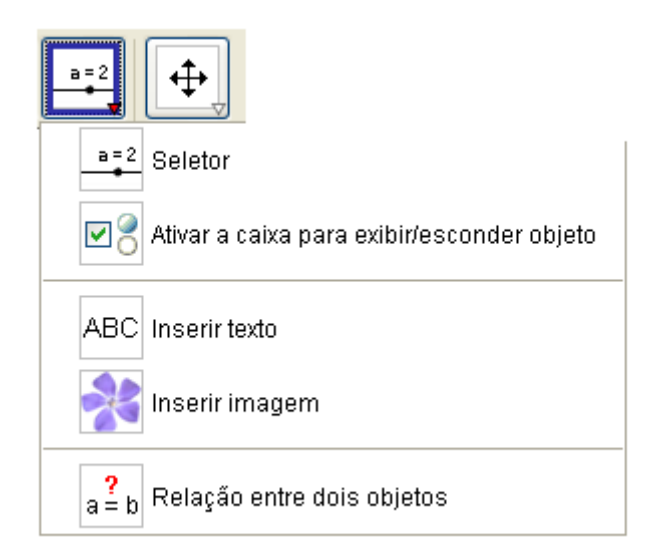

**Seletor** : Escolhendo essa opção, aparecerá uma janela, como a do modelo abaixo onde você deverá selecionar o que deseja dentre as opções oferecidas. Depois que usar o comando **aplicar**, você deve ir ao comando **mover** para que

possa movimentar o seletor.

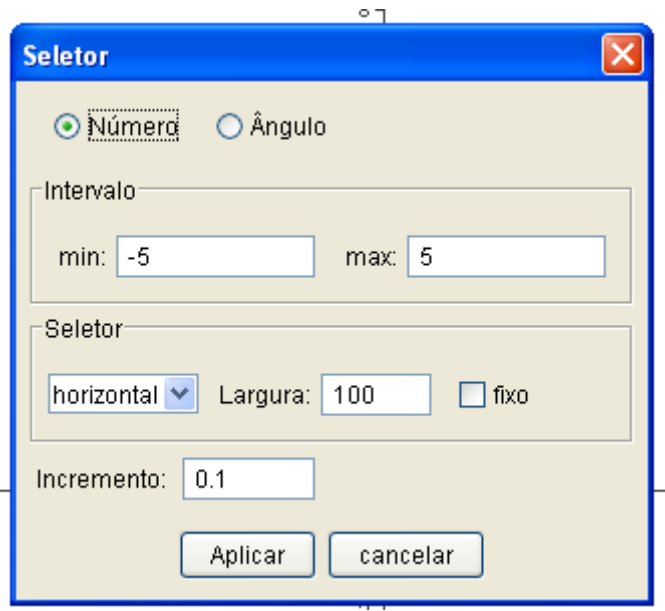

**Ativar a caixa para exibir/esconder objeto:** Quando quiser criar uma caixa para exibir ou esconder objeto, clicar nessa opção e depois, na área de trabalho. Aparecerá na tela uma janela de instruções como a abaixo onde você deverá selecionar o que deseja.

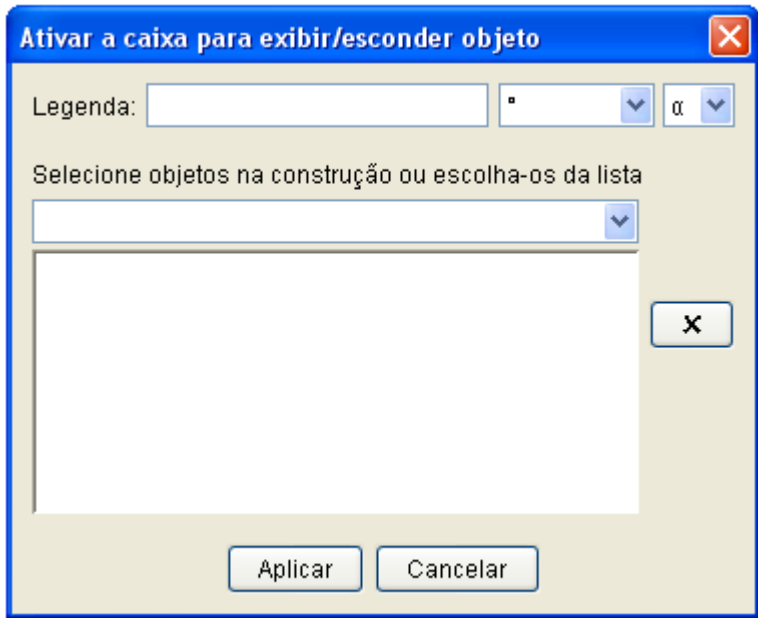

**Inserir texto:** Quando desejarmos escrever um texto na janela gráfica, deveremos clicar nessa opção e na área de trabalho ou em um ponto para criar o texto. Uma janela como a do modelo abaixo se abrirá.

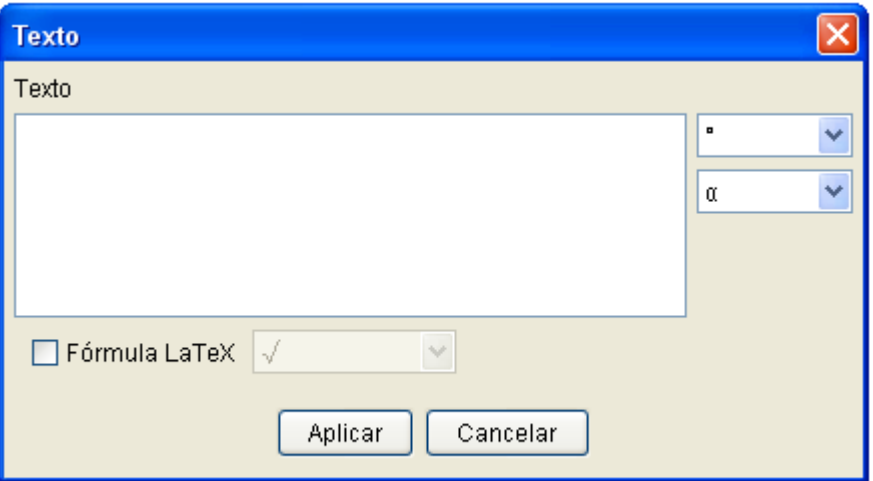

**Inserir imagem:** Para a inserção de imagens devemos clicar nesse botão e escolher dentro dos nossos arquivos internos as imagens que desejamos colocar na janela gráfica.

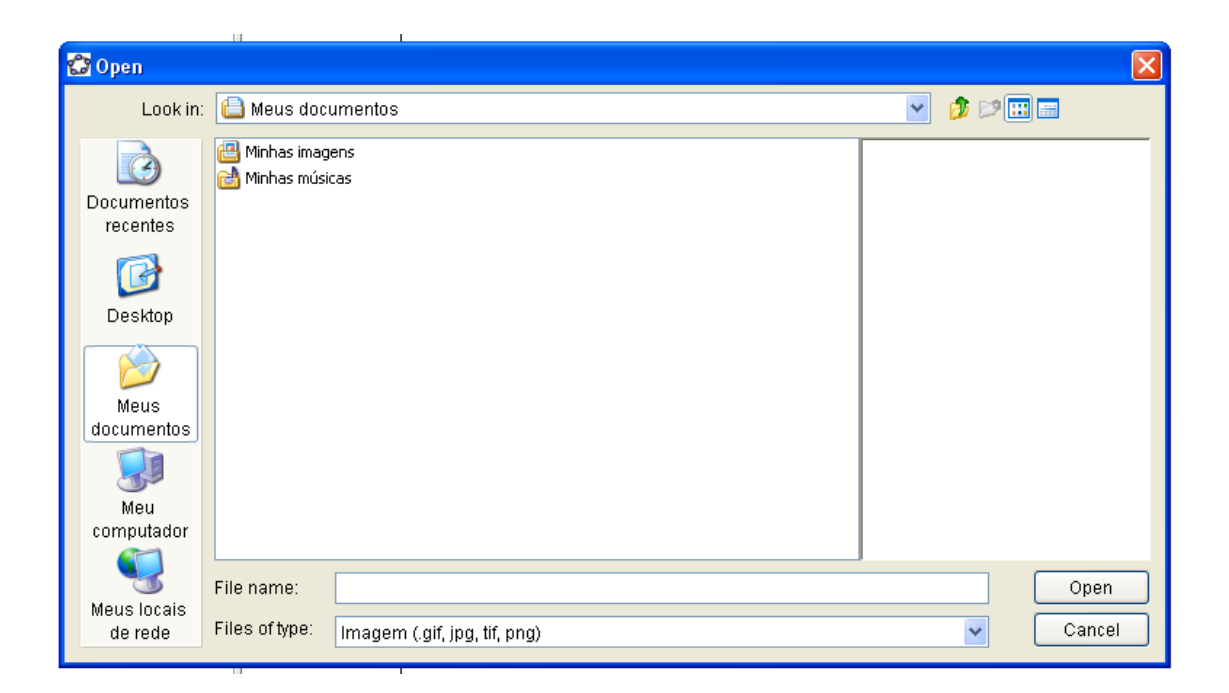

**Relação entre dois objetos:** Ao selecionarmos esse botão, teremos uma frase a respeito da relação estabelecida entre os dois objetos selecionados.

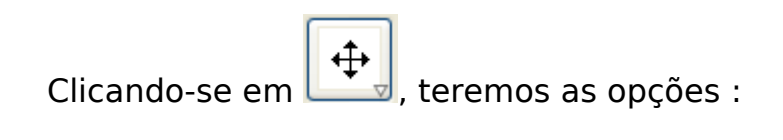

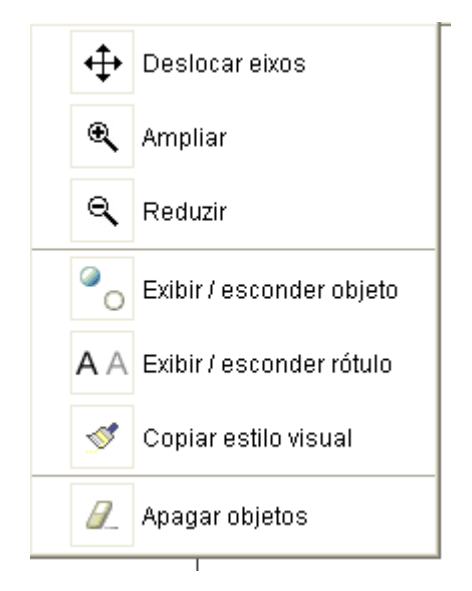

**Deslocar eixos:** Algumas vezes o campo visual inicial não é favorável na visualização de alguns pontos e nessa opção poderemos movê-los de forma mais adequada bastando clicar sobre a janela gráfica e mover o mouse.

**Ampliar**: Essa opção amplia toda a área de trabalho bastando clicar sobre a mesma.

**Reduzir**: Essa opção reduz toda a área de trabalho bastando clicar sobre a mesma.

**Exibir/esconder objeto**: Selecione os objetos que deseja esconder/exibir após optar por esta ação.

**Exibir/esconder rótulo**: Selecionando essa opção podemos esconder ou exibir os títulos, ou nomes, dos pontos, retas, segmentos, circunferências, etc.

**Copiar estilo visual**: Devemos selecionar um objeto e depois clicar nos demais para copiar o estilo visual.

**Apagar objetos**: Para apagarmos um objeto devemos apenas clicar nessa opção e depois sobre o objeto escolhido.

# ATIVIDADES PROPOSTAS

#### **ATIVIDADE 1**

A função de 1º. grau é representada graficamente por uma reta. A equação reduzida da reta é y = **a**x + **b**. Vamos descobrir o que significam os coeficientes **a** e **b** da equação.

Usando o comando **novo ponto**, marque dois pontos no sistema cartesiano inicial. Um deles deve estar sobre o eixo das abscissas e o outro sobre o eixo das ordenadas, preferencialmente sendo inteiros, por exemplo: (0,4) e (-4,0). Em **objetos livres** irão aparecer os dois pontos marcados.

Usando o comando **reta definida por dois pontos**, clique em A( nosso primeiro ponto) e fixe a reta em B (nosso segundo ponto). Na janela algébrica, em **objetos dependentes** irá aparecer a equação da reta que passa pelos pontos A e B. Clicando nela com o botão direito do mouse você poderá pedir sua equação na forma reduzida.

Caso você não queira que sejam exibidos os "nomes" dos segmentos, basta clicar sobre eles com o botão direito do mouse e em seguida em **exibir rótulo.** Desta forma, seu trabalho ficará mais "limpo".

Construa outro ponto, por exemplo, (8,0) e faça uma nova reta passando por A e o novo ponto, C. Novamente irá aparecer uma outra reta em **objetos dependentes** e poderemos pedir sua forma reduzida.

Primeira observação: O número 4 é o valor **b** de nossa equação reduzida nos dois casos. ( falar sobre o coeficiente linear!)

Usando o comando **mover**, clique em A e deslize esse ponto sobre o eixo dos y e observe o que acontece com as equações paramétricas.

Sempre que quiser desfazer as mudanças utilizar o ctrl+Z quantas vezes for necessário.

O que acontece quando A for o ponto (0,0)?

Segunda observação: Em nossa primeira equação de reta temos **a** positivo e na segunda, o valor de **a** é negativo. (falar sobre o crescimento/decrescimento da função de 1º. grau!).

Mover o ponto B e depois C. Verificar as mudanças nas equações. Observar que a abscissa de B e o valor de **b** não são iguais!

O que ocorre quando  $B=(0,0)$  e  $C=(0,0)$ ?

Sabendo que o coeficiente angular é dado pela tangente do ângulo formado pelas retas com o eixo x, poderemos marcar esses valores e conferi-los.

Caso não tenham conhecimento da tangente podemos trabalhar com a equação geral da reta y - y<sub>o</sub> = m.( x - x<sub>o</sub>), onde (x<sub>0</sub>,y<sub>0</sub>) e (x,y) são as coordenadas dos pontos A e B e m é coeficiente angular.

Podemos também utilizar o comando **inclinação** e, nesse caso, teremos os valores de m para compararmos com os conseguidos anteriormente.

## **ATIVIDADE 2**

Com o comando **reta definida por dois pontos**, desenhar duas retas concorrentes.

Usando o comando **interseção de dois objetos** ao clicar sobre cada uma das retas o ponto em comum ficará nomeado.

Medir os 4 ângulos formados pela interseção das retas, usando o comando **ângulo**. Deve-se clicar sobre os 3 pontos que definem o ângulo, sendo sempre o vértice o segundo ponto. Cuidado com a ordem dos vértices que é muito importante!

Os ângulos ficarão anotados em **objetos dependentes**.

Compará-los para poder concluir que os ângulos opostos pelo vértice são congruentes e que os ângulos adjacentes são suplementares.

Com o comando **mover**, clicar sobre um dos pontos e movimentá-lo.

Observar o que acontece nas medidas dos ângulos.

Os ângulos opostos pelo vértice mantêm seus valores congruentes e a soma de um ângulo com seu adjacente é sempre suplementar.

## **ATIVIDADE 3**

Com o comando **polígono**, construir um triângulo qualquer. O primeiro e o último vértices devem coincidir para que ele fique definido.

Na janela **comando**, selecionar **bissetriz**. No local de entrada vai aparecer bissetriz[ ] . Dentro dos colchetes inserir os pontos [A,B,C] que indicam em qual ângulo quer a bissetriz. Marque as três bissetrizes.

Marcar com **interseção de dois objetos** o ponto comum das bissetrizes.

Pelo novo ponto, trace uma perpendicular a um dos lados do triângulo, usando o comando **reta perpendicular,** clicando sobre o ponto e depois sobre a reta a qual será traçada a perpendicular. Talvez seja interessante mudar a cor da perpendicular para que ela se diferencie das bissetrizes. Faça isso clicando com o botão direito sobre a perpendicular e na janela que se abrirá, peça **propriedades**, no quadradinho **cor** deve estar o preto e quando você clicar sobre ele aparecerá outra tela com as opções de cores.

Marcar um novo ponto na interseção dessa reta perpendicular com o lado do triângulo.

Construa uma circunferência de centro na interseção das bissetrizes e raio igual à distância entre este e a interseção da perpendicular com o lado do triângulo, usando o comando **circulo definido pelo centro e um de seus pontos**. O clique é dado sobre o ponto centro da circunferência e arrastando o mouse até o ponto de interseção da perpendicular, só soltando o botão do mouse quando na tela estiver escrito **ponto X de interseção de a e b**.

Com o comando **mover**, verifique que no triangulo isósceles a perpendicular e a bissetriz coincidem.

É uma boa oportunidade de mostrar o incentro.

#### **ATIVIDADE 4**

Com o comando **polígono**, construir um triângulo qualquer.

Selecionar o comando **reta perpendicular**. Clicar em um dos vértices e no lado oposto a ele. Fazer isso três vezes.

Marcar com **interseção de dois objetos** o ponto comum.

Para o desenho ficar mais limpo, clicar com o botão direito na tela e desmarcar **eixo**.

Com o comando **mover**, clicar sobre um dos vértices do triângulo e observar o que acontece quando ele se move.

Assim podemos mostrar o ortocentro.

Construa então, um novo triângulo com vértices nas interseções das alturas com os lados do primeiro triângulo (triângulo órtico). Construir as bissetrizes desse triângulo e observar que as bissetrizes se coincidem com as alturas.

#### **ATIVIDADE 5**

Uma empresa de transportes coletivos pretende colocar mais um ponto de ônibus nas proximidades de uma escola, um mercado e uma agência de correios. Como deve proceder para encontrar o local mais apropriado?

Para que o ponto de ônibus seja colocado em um ponto eqüidistante dos três estabelecimentos em questão, devemos usar o método dos lugares geométricos. Esse ponto será representado pelo circuncentro do triângulo formado pelos pontos que indicam as posições da escola, mercado e agência de correios. O lugar geométrico será dado pela intersecção das mediatrizes do triângulo.

Com o comando **polígono**, construir um triângulo qualquer.

Encontrar o ponto médio de, ao menos dois lados desse triângulo, usando o comando **ponto médio** e fazer passar uma reta perpendicular a esse ponto e sua reta suporte usando a opção **reta perpendicular**.

Marcar com **interseção de dois objetos** o ponto comum.

Para o desenho ficar mais limpo, clicar com o botão direito na tela e desmarcar **eixo**.

O ponto da intersecção será eqüidistante dos três vértices e seria o lugar ideal para a colocação do novo ponto de ônibus.

#### **ATIVIDADE 6**

Qual é o lugar geométrico dos pontos que são eqüidistantes, ao mesmo tempo de uma reta e de um ponto fixo exterior a essa reta?

Para responder a essa questão devemos traçar uma reta qualquer **a** e um ponto **C** exterior a ela. Faça isso utilizando os comandos **novo ponto** e **reta definida por dois pontos**.

Marque então, um ponto qualquer sobre **a** e por ele passe uma perpendicular à reta **a**. Use o comando **novo ponto** e **reta perpendicular**. Chame de **D** o ponto de intersecção da perpendicular com a reta **a.**

Obtenha a mediatriz entre os pontos **C** e **D** com o botão **mediatriz.** Chame de **E** o ponto de interseção da mediatriz com a perpendicular. Com o botão da direita do mouse sobre este ponto **E**, selecione **habilitar rastro.** 

Movimente o ponto **D** e verifique o traçado que irá surgir.

Utilize o comando **LugarGeométrico[E,D]**

Tecle ctrl+Z e depois retire o rastro do ponto **E.**

Para obter a equação, escolha cinco pontos aleatórios sobre o lugar geométrico, e, na opção **cônica definida por cinco pontos** clique sobre os cinco pontos definidos anteriormente.

Mova a reta **a** e o ponto **C** e verifique as alterações na equação.

A figura obtida é uma parábola definida como o lugar geométrico dos pontos eqüidistantes de uma reta fixa chamada diretriz e de um ponto fixo chamado foco.

### **ATIVIDADE 7**

Teorema de Pitágoras:

Em todo triângulo retângulo, o quadrado da medida da hipotenusa é igual a soma das medidas dos quadrados dos catetos.

Traçar uma reta qualquer **a** e uma outra reta **b**, perpendicular a **a**. Utilize os comandos **reta definida por dois pontos** e **reta perpendicular**.

Utilize o botão **polígono** e trace um triângulo retângulo com vértices que estejam sobre as retas perpendiculares.

Traçar perpendiculares a cada lado do triângulo, passando por suas extremidades usando o comando **reta perpendicular**.

Trace uma circunferência cujo centro é uma das extremidades do lado e cujo raio é o próprio lado. Para isso use o botão **círculo definido pelo centro e um de seus pontos.**

Obter o ponto de interseção entre a circunferência e a perpendicular ao lado e por ele traçar uma paralela ao lado. Usar **interseção de dois objetos**.

Você irá conseguir três quadrados. Faça-os de cores diferente para ressaltar bem. Utilize o comando **polígono**, ficará bem fácil encontrar os quadrados, bastando clicar sobre seus vértices e lembrando que o primeiro e o último deverão ser coincidentes.

Para modificar a cor, clicar dentro de cada figura com o botão direito do mouse e em **propriedades**, alterar a cor.

Agora, usando o comando **área**, clicar dentro de cada quadrado e solicitar seu valor. Ou então, observe que na janela algébrica esses valores estão disponíveis.

Comparar suas áreas e confirmar o enunciado do Teorema de Pitágoras como verdadeiro.

Para completar a atividade propomos que outras figuras sejam construídas no lugar dos quadrados. Podem ser ou triângulos ou semicírculos ou até mesmo polígonos côncavos. O teorema continuará a ter validade? Sim!!!!

## **BIBLIOGRAFIA**

AMORIM, Joni de Almeida. Softwares para educação via internet e a exclusão digital no Brasil. Universidade Estadual de Campinas. Disponível em www.abed.org.br/publique/cgi/cgilua.exe/sys/start.htm

BRASIL. Proposta Pedagógica da Série: Um Olhar sobre a Escola. Programa Salto para o Futuro – Proinfo. Brasília: MEC, 1999.

CANO, Cristina Alonso. Os recursos da informática e os contextos de ensino e

aprendizagem. Em SANCHO, Juana M. (org.). Para uma tecnologia educacional .Tradução de Beatriz Affonso Neves. Porto Alegre: Artes Médicas, 1998. p.156-182.

D'AMBROSIO, U. Informática, Ciências e Matemática. Série Informática na Educação do Programa Salto para o Futuro – Proinfo. Brasília: MEC, 1999.

DEMO, P. Questões para a teleducação. Petrópolis: Vozes, 1998.

MASETTO, Marcos T. Mediação pedagógica e o uso da tecnologia. Em MORAM, José Manuel. Novas tecnologias e mediação pedagógica. 3.ed. Campinas: Papirus, 2000. cap.3 p.146.

PAPERT, S. Logo: Computadores e Educação. Trads. José A. Valente, Beatriz Bitelman e Afira Vianna Ripper . São Paulo: Editora Brasiliense S/A, 1985.

PAPERT, S. A máquina das Crianças: Repensando a Escola na Era da Informática; trad. Sandra Costa, Porto Alegre: Artes Médicas, 1994, p. 210.

PIAGET, J. Psicologia e Pedagogia. São Paulo: Forense, 1975.

REVISTA BRASILEIRA DE ESTUDOS PEDAGÓGICOS, Publicação Quadrimestral da Inep/MEC - Instituto Nacional de Estudos e Pesquisas Educacionais Anísio Teixeira, edição 216, Brasília, maio/agosto, 2006

SOUZA, Vera Lúcia Silva de, Agentes Pedagógicos em ambientes hipermídia: um novo design para aprendizagem, Florianópolis, 2002. Disponível em http://teses.eps.ufsc.br/Resumo.asp?3877

VALENTE, José Armando. Mudanças na sociedade, mudanças na educação, o fazer e o compreender. Em VALENTE J. A.(org) O computador na sociedade do conhecimento. Campinas, SP: NIED - UNICAMP, pp. 29-48, 1999. Disponível em http://www.proinfo.mec.gov.br/ (Biblioteca Virtual / Publicações)

VALENTE, José Armando. Análise de diferentes tipos de software usados na educação. Em J. A. Valente (Org) O Computador na sociedade do conhecimento. Campinas, SP: UNICAMP/NIED, p. 89-110, 1999. Disponível em http://www.proinfo.mec.gov.br/ (Biblioteca Virtual  $/$  Publicações)